# USER MANUAL

# A GUIDE TO ACCESS THE FEATURES OF COMPLY RELAX DASHBOARD

As updated on: 10/02/2021

#### Table of Contents

| Sr. No.                    | Contents                                                                                                    | Page No.                   |
|----------------------------|----------------------------------------------------------------------------------------------------|----------------------------|
| 1.                         | Login Process                                                                                                    | 1                          |
|                            | HRMS                                                                                                    |                            |
| 2.<br>3.<br>4.<br>5.<br>6. | Adding team members Profile Updation Deleting or marking Team member Inactive Managing Attendance How to Apply for Leave | 2<br>3<br>4<br>5<br>6<br>7 |
| 7.                         | How to Approve Leave Clients                                                                                             | /                          |
| 8.<br>9.<br>10.            | Add or Remove Client Marking Client Inactive/Active Adding Client Groups                                                 | 8<br>9<br>10               |
|                            | Task                                                                                                    |                            |
| 11.<br>12.<br>13.          | Adding Task Editing Task Updating Task Status                                                                            | 11<br>12<br>13             |

| Sr. No.                                | Contents                                                                                                | Page No.                         |
|----------------------------------------|----------------------------------------------------------------------------------------------------|----------------------------------|
| 14.<br>15.                             | How to Start Timer<br>How to Stop Timer                                                                 | 14<br>15                         |
|                                        | Miscellaneous                                                                                           |                                  |
| 16.<br>17.<br>18.<br>19.<br>20.<br>21. | Adding New Post How to make Announcements Adding Event How to Add Notes Messaging Adding Business leads | 16<br>17<br>18<br>19<br>20<br>21 |
|                                        | Business Manager                                                                                        |                                  |
| 22.                                    | Add Registrations, Insurance, Contracts Finance                                                         | 22                               |
| 23.                                    | Add Invoices, Payments                                                                                  | 23                               |
|                                        | Secretarial Practice Management                                                                         |                                  |
| 24.                                    | Updation of Annual Filing Status                                                                        | 24                               |

| Sr. No. | Contents                                    | Page No. |
|---------|---------------------------------------------|----------|
| 25.     | DSC Management                              | 25       |
| 26.     | Updation of DIR-3 KYC Status                | 26       |
| 27.     | Add MCA User account                        | 27       |
| 28.     | Fetch MCA Transactions                      | 28       |
| 29.     | Get DIN Information                         | 29       |
|         | Compliance Management                       |          |
| 30.     | Updation of Company Master                  | 30       |
| 31.     | Updation of Director/KMP Master             | 31       |
| 32.     | Updation of Shareholder Master              | 32       |
| 33.     | Updation of Auditor Master                  | 33       |
| 34.     | Updating Capital Structure                  | 34       |
| 35.     | Creation of Share Certificates              | 35       |
| 36.     | Creation of Meeting Record                  | 36       |
| 37.     | Preparation of Board Report and MGT-9       | 37       |
| 38.     | Documents for shifting in registered office | 38       |
| 39.     | Use of Compliance Tracker                   | 39       |

# Login Process

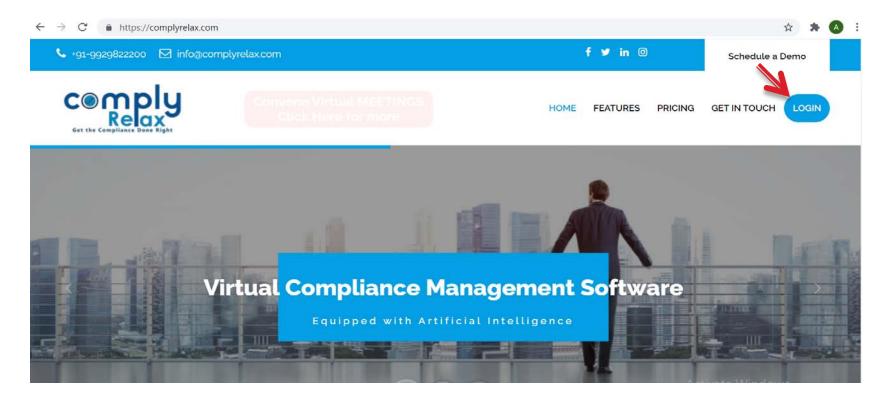

Steps: Click > **Login** button on the <u>website</u> as shown in the picture > Enter login credentials and press login.

New Users: Click > **Sign Up** and enter the details to create a new login ID.

# Adding Team Members

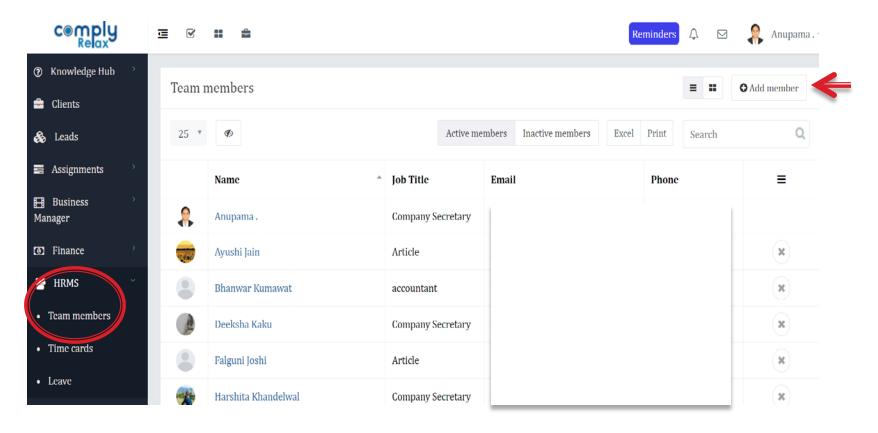

Steps: Click > **HRMS** tab from the list at the left side panel, select > **Team Members** > **Add Member** button on right corner of the window and fill the required details of the person you wish to add as team member.

# Profile Updation

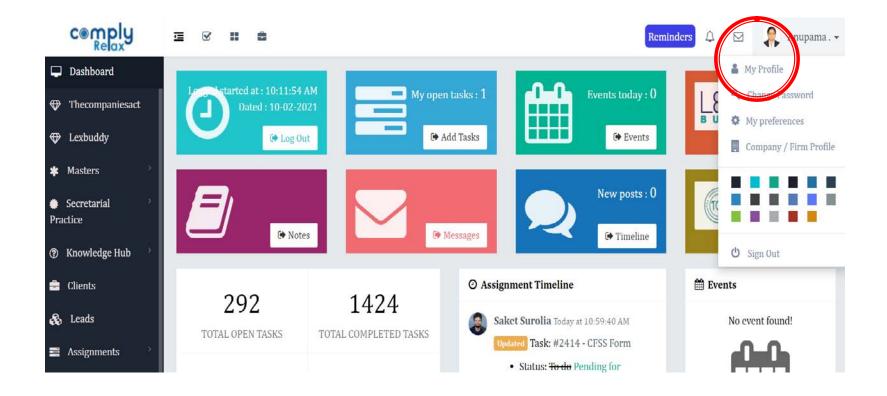

Steps: Click > account holder's **name** displayed on right corner of the window and then select > **My Profile** option > Make the desired changes.

#### Deleting or Marking Team member Inactive

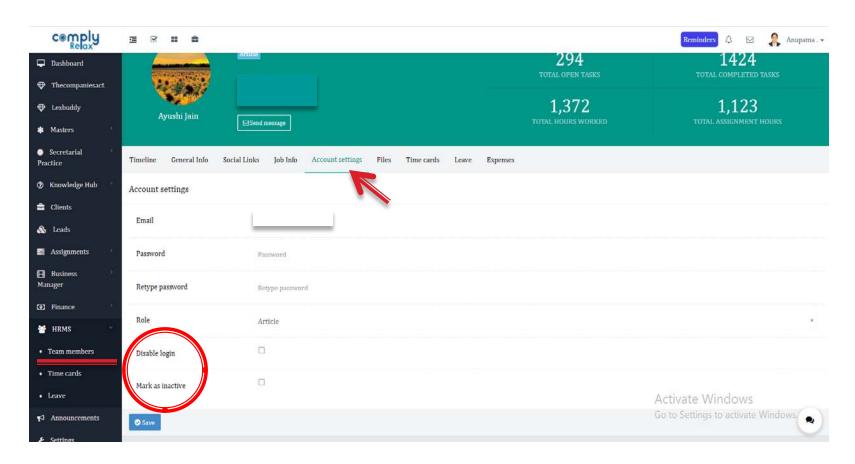

Steps: Click on the tab **HRMS** > **Team Members** > **Name** of member > **Account Settings** > **Delete/Mark inactive** and click > **Save** button.

#### Managing Attendance

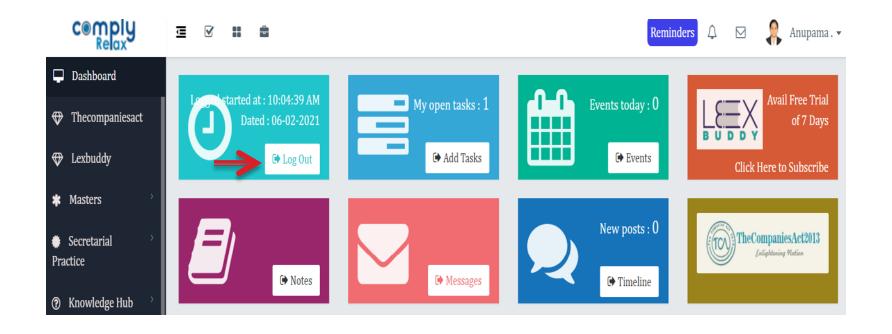

Steps: Click > Log In/ Log Out tab on the main dashboard to punch in attendance.

To check Log In Time, Log Out Time and Duration of team members click > **HRMS** tab and select **Timecards**.

# How to Apply for Leave?

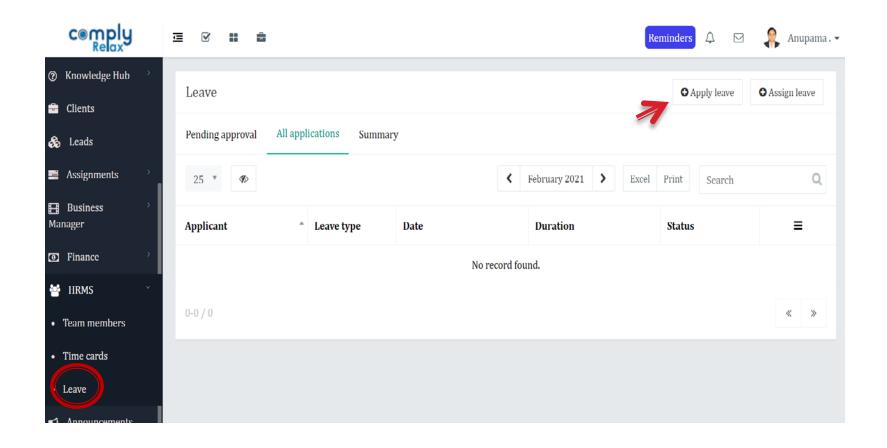

Steps: Click > **HRMS** > **Leave** > **Apply leave** 

# How to Approve Leave

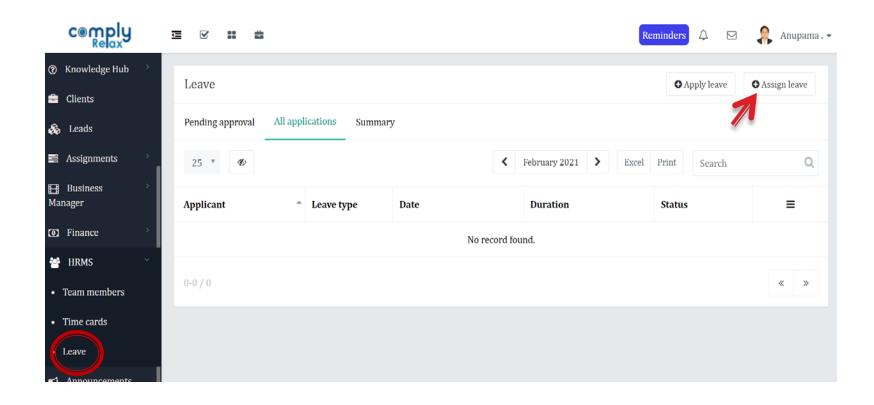

Steps: Click > **HRMS** > **Leave** > **Assign Leave** and fill in the details

#### Add or Remove Client

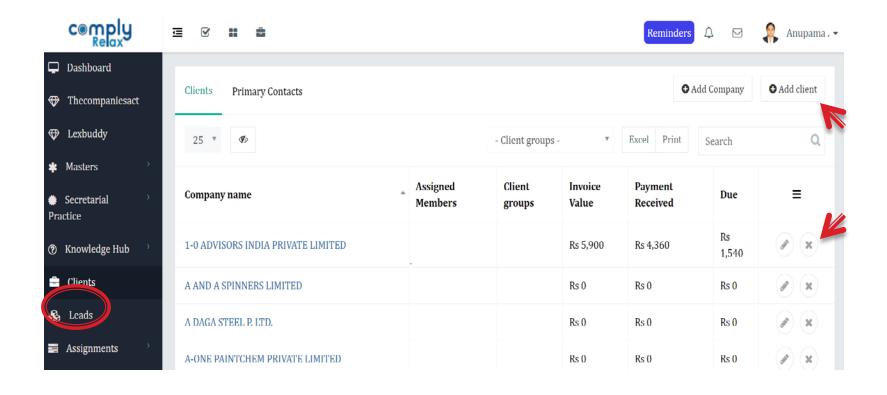

#### Steps:

- To Add:- Click > Clients > Add Client / Add Company, Fill in CIN/details as required and click on save button.
- To **Remove**:- Click > cross sign seen in front of name of the client

#### Marking Client Inactive/Active

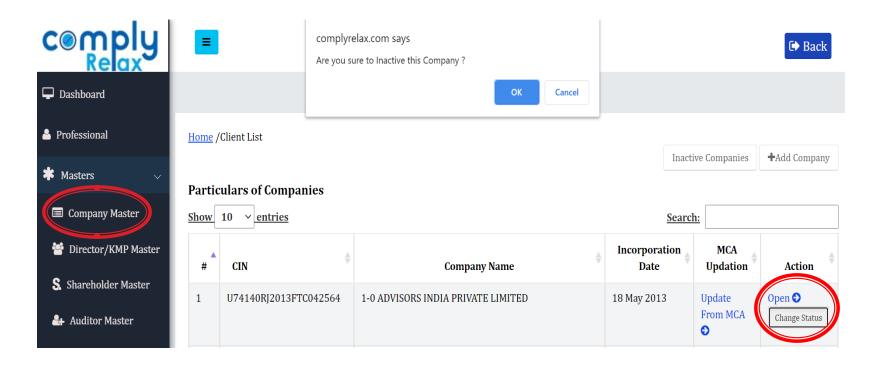

Step 1: Click > Masters > Company Masters > Search the name of Client/Company in the list, Click > Change Status and select the desired option.

# Adding Client Groups

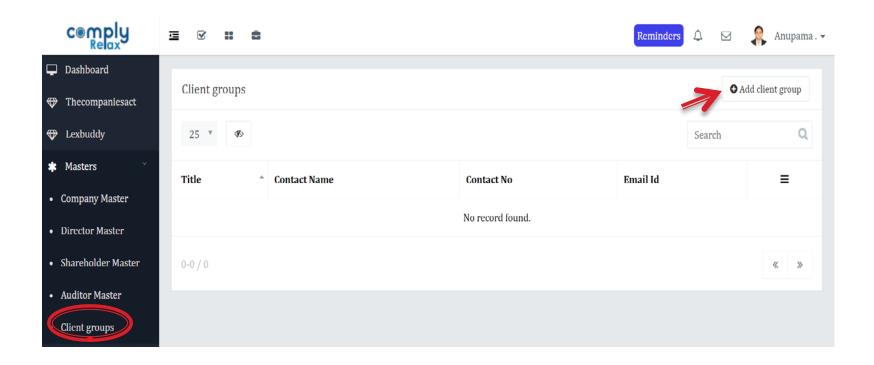

Steps: Click > Masters > Client Groups > Add client group.

#### **Adding Tasks**

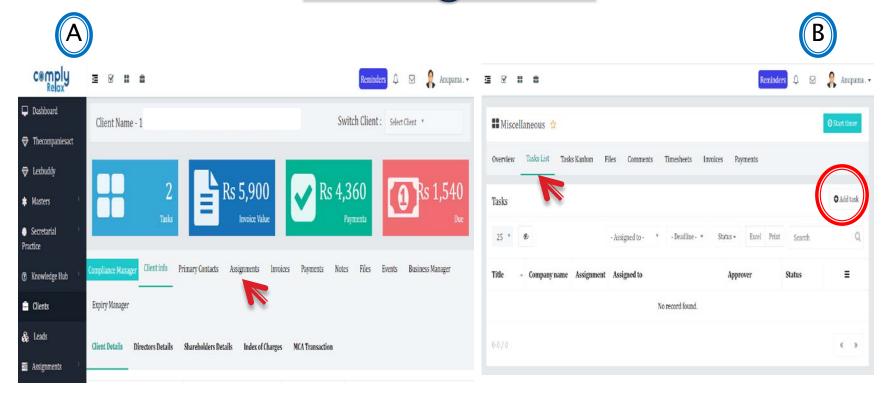

Steps: Click > Clients > select Name of Company > Go to Assignments as shown in Fig. A. > choose the assignment Title > Task List > Add Task as shown in Fig. B.

# **Editing Task**

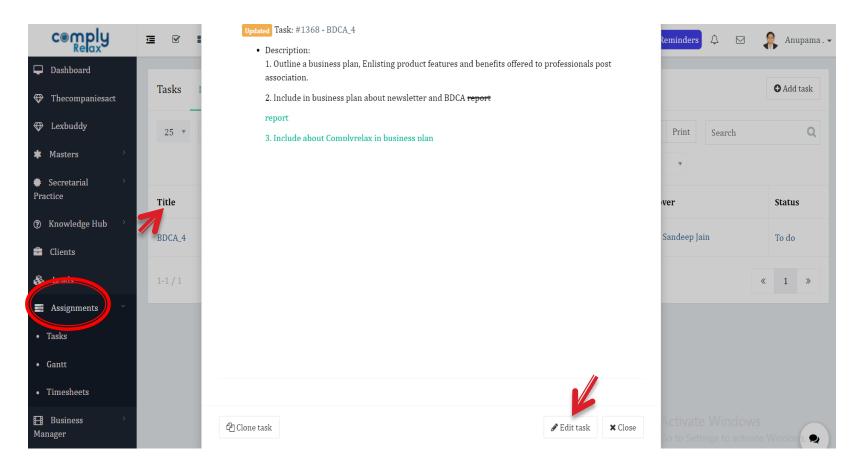

Steps: Click > **Assignments**, > Select the **Title** of task, > Click on the **pencil shaped** button to Edit the task and make the required changes.

# **Updating Task Status**

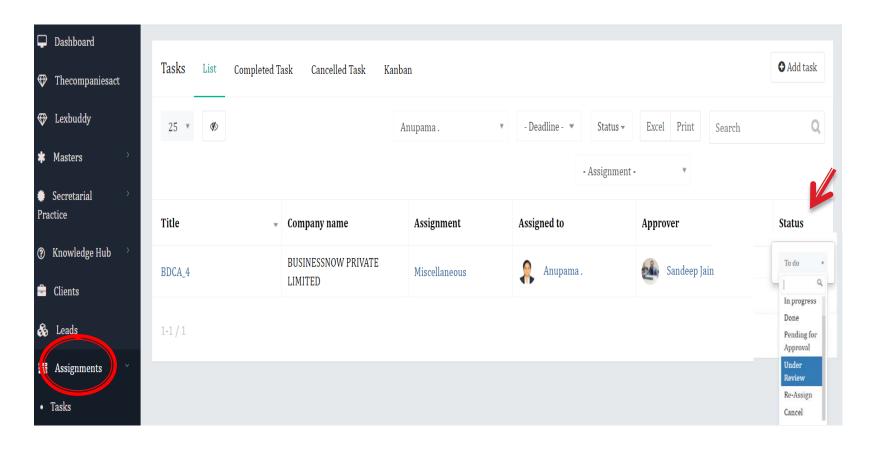

Steps: Click > **Assignments**, Go to the relevant **task** from task list, > Click on the current status > update status from dropdown list.

#### **How to Start Timer?**

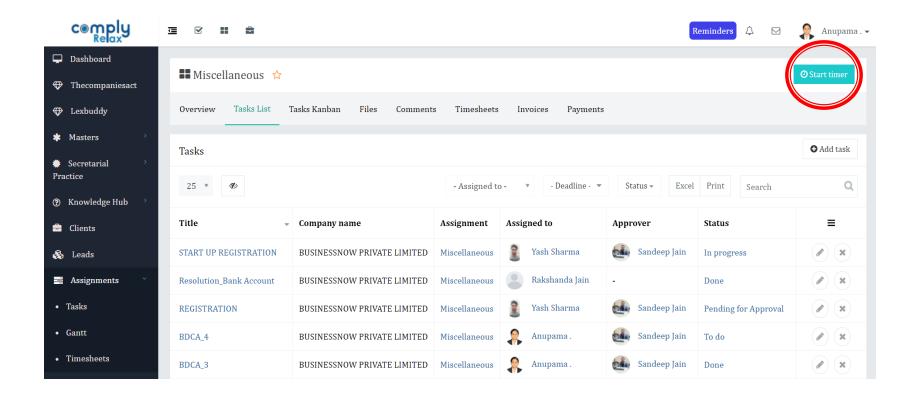

Steps: Click **Assignments** > Choose **Assignment Title** > Click on **Start Timer** button at top right corner.

#### How to Stop Timer?

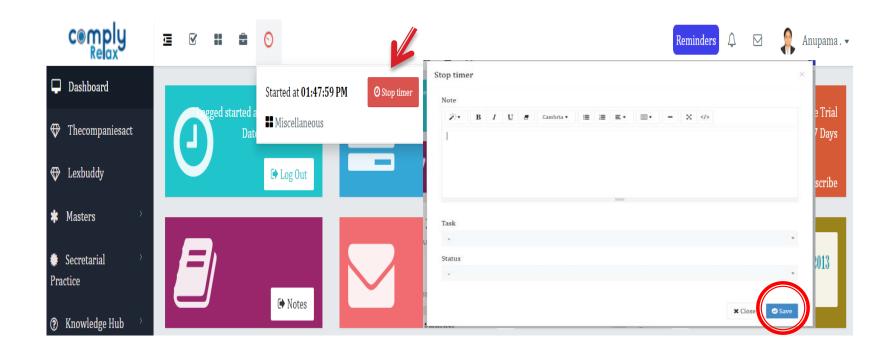

- Step 1: On the main dashboard, a **Clock Sign** will be displayed if timer is on, click on that button
- Step 2: Click > **Stop Timer** button, a small window will be pop up
- Step 3: Click on > dropdown arrow, **select** > the **task** you wish to stop timer for and add comments (if any) then click > **save** button.

# Adding New Post

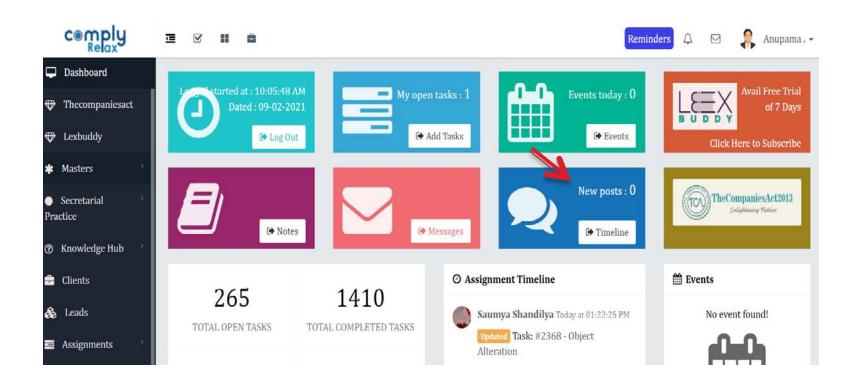

Step: Click on **New Post** tab > write the post > Click on **Post.** 

#### How to make Announcements?

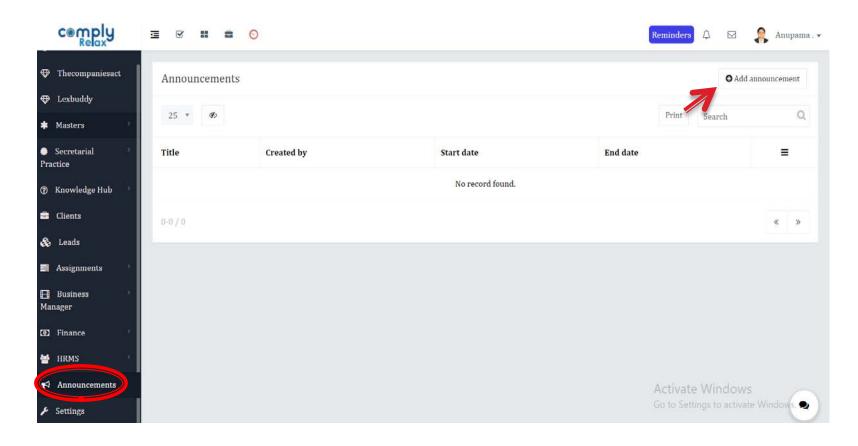

Steps: Click > Announcements > Add Announcement > Give a Title, Fill all the necessary details > Save.

#### Adding Event

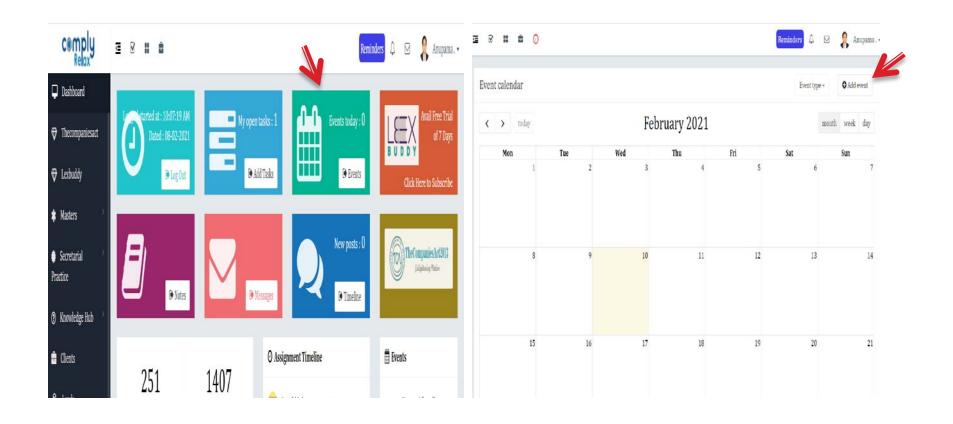

Steps: Click > Events tab > Add Event button on right corner of the window and fill the required details, Click > Save

#### How to Add Notes?

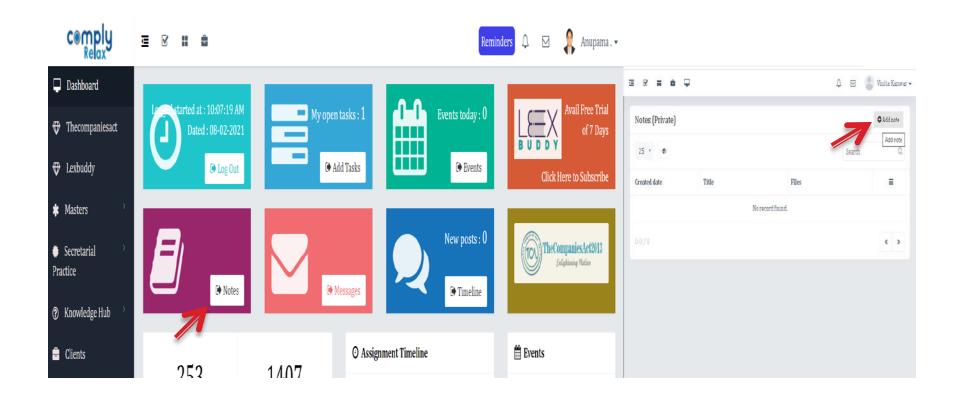

Steps: Click on > **Notes** > **Add Notes** button on right corner of the window and fill the required details > Click **Save**.

# Messaging

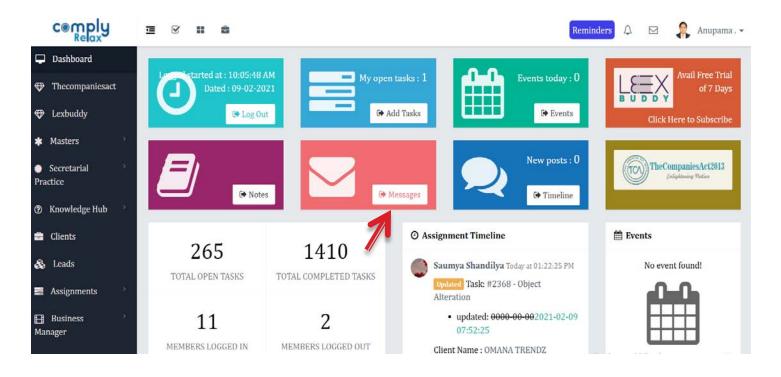

Steps: On the dashboard Click on > Messages > Compose message, Attach files and Send

#### Adding Business Leads

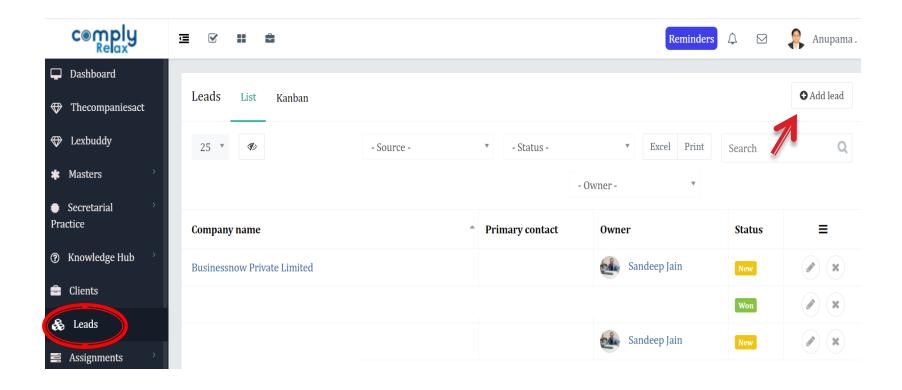

Steps: On the dashboard Click > Leads > Add Lead > Enter details and save

#### Adding Registrations, Contracts, Insurance

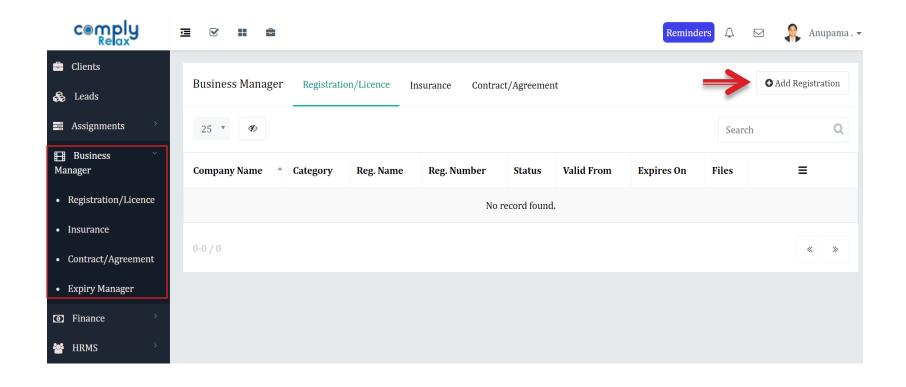

Steps: On the dashboard Click > **Business Manager** > **Registrations/Insurance/Contracts** > **Add Registrations** 

#### Add Invoices, Payments

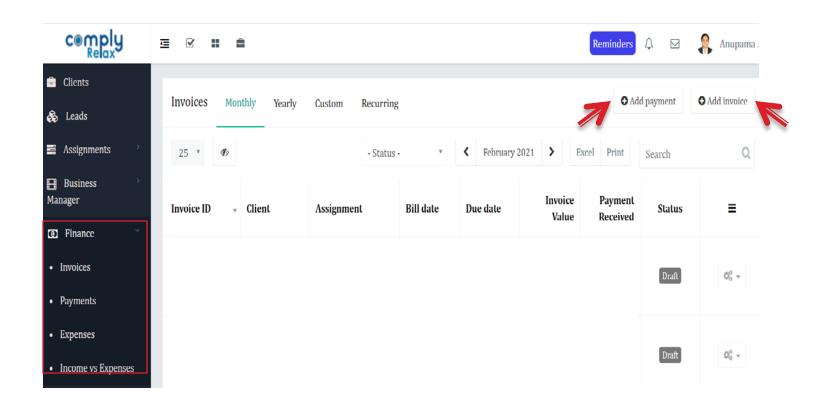

Steps: For Invoices: Click > Finance > Add Invoices > Update Invoice setup, Update firm's Profile (one time) > Fill details of invoice and save To Add Payments: Click > Finance > Add Payments > Fill and save details

# Updation of Annual Filing Status

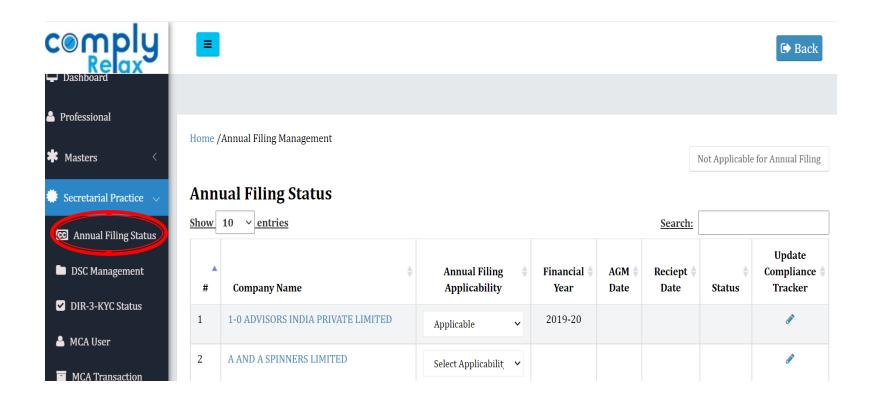

Steps: On the Dashboard Select > Secretarial Practice > Annual Filing Status > Update Annual Filing Status for the companies.

# DSC Management

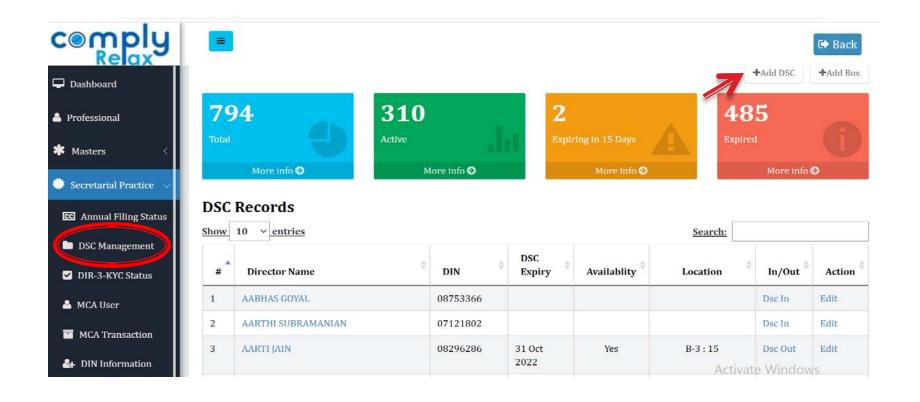

Steps: On the Dashboard Select > Secretarial Practice > DSC Management > Add DSC / Update the DSC Status.

#### Updation of DIR-3 KYC Status

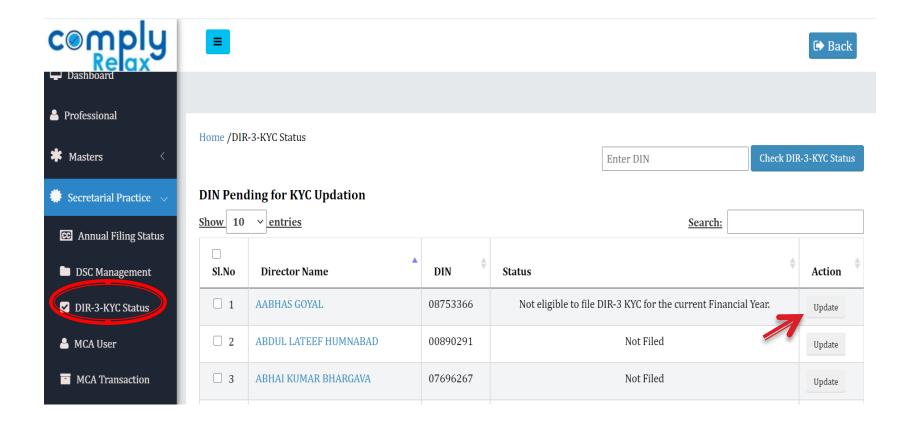

Steps: On the Dashboard Select > Secretarial Practice > DIR-3 KYC Status > Update (Auto update from MCA).

#### Add MCA User Account

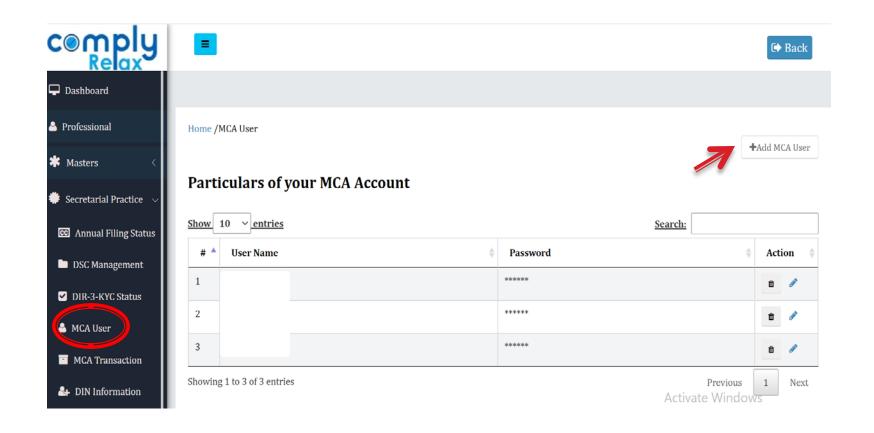

Steps: On the Dashboard Select > Secretarial Practice > MCA User > Add MCA User > Enter Particulars and Submit

#### Fetch MCA Transactions

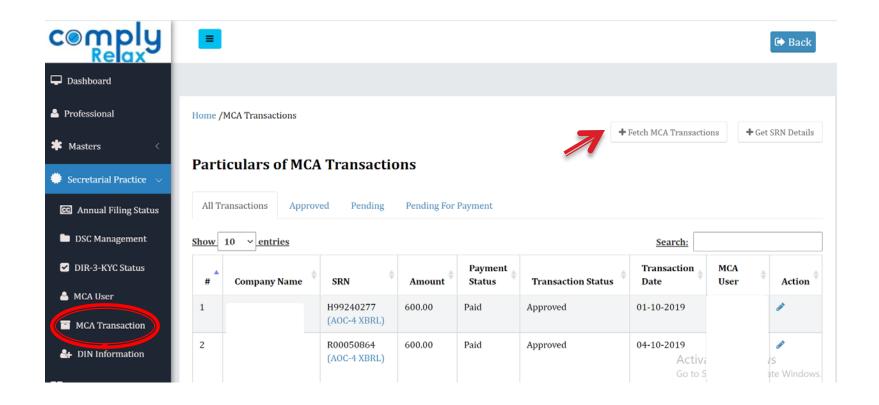

Steps: On the Dashboard Select > Secretarial Practice > MCA Transaction > Fetch MCA Transactions > Select Username, Date (From-To) and submit

#### Get DIN Information

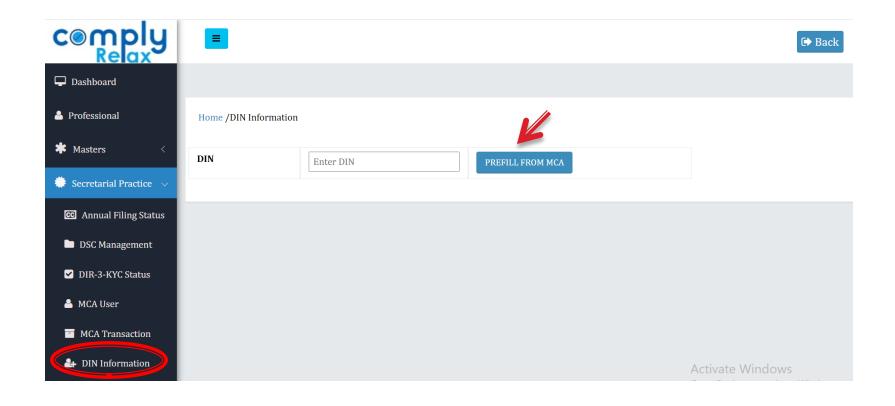

Steps: On the Dashboard Select > Secretarial Practice > DIN Information > Enter DIN > Prefill from MCA

# Updation of Company's Master

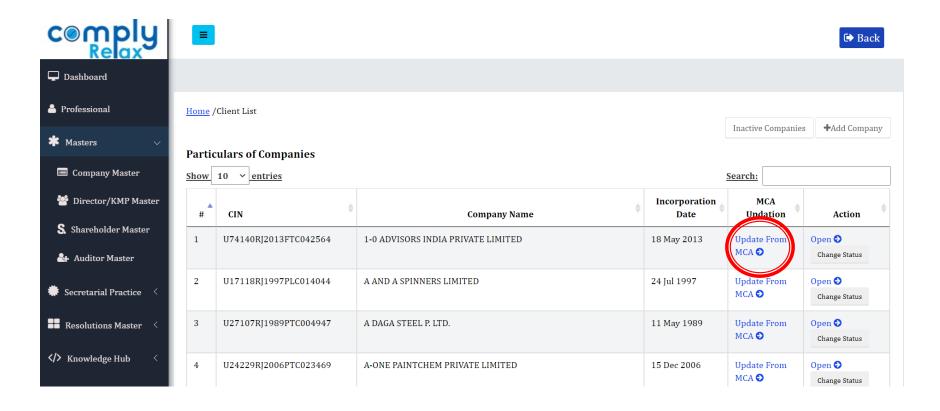

Steps: Click **Masters** > **Company Masters** > Go to the respective Company in the list shown, Click > **Update From MCA**, as shown in the picture to update the Company Master from MCA master data.

# <u>Updation of Director/KMP Master</u>

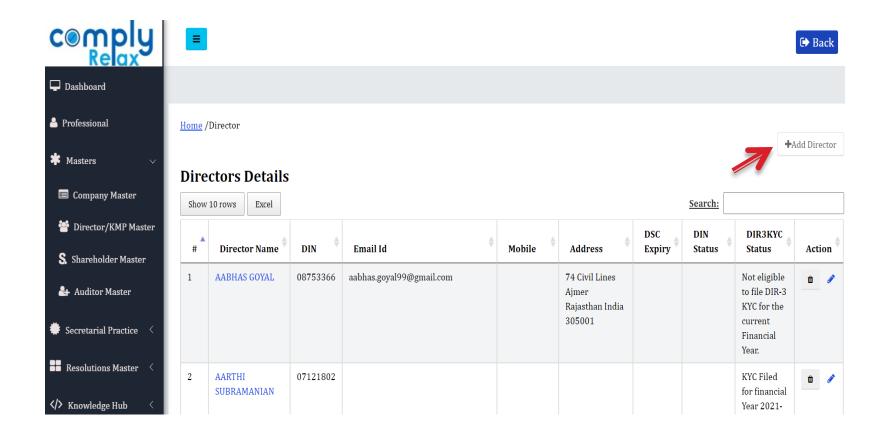

Steps: Click Masters > Director/KMP Master > Click Add Director > Pre-Fill from MCA/Update

#### <u>Updation of Shareholder Master</u>

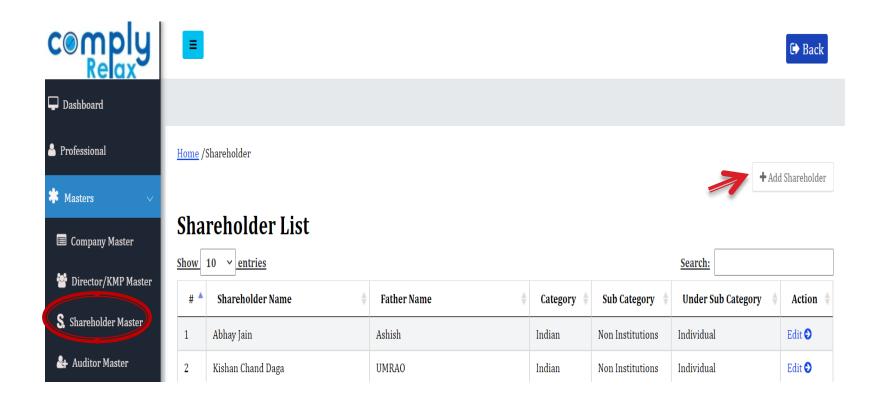

Steps: Click on Masters > Shareholder Master > Add Shareholder and fill all the required information.

# <u>Updation of Auditor Master</u>

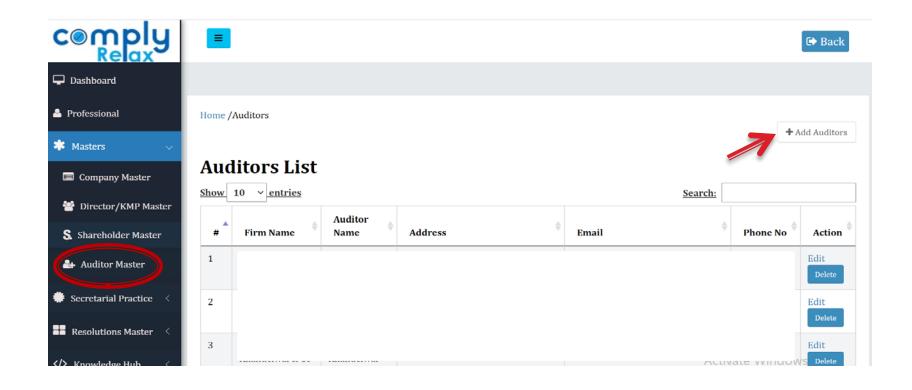

Steps: Click on **Masters > Auditor Master > Add Auditor** and fill in all the required information.

# **Updating Capital Structure**

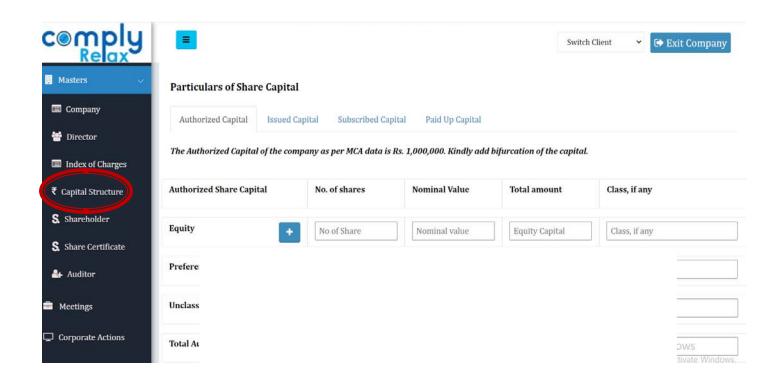

Steps: Click on **Masters > Company Master >** select the company and click **Open > Capital Structure >** fill in all the required information.

#### Creation of Share Certificates

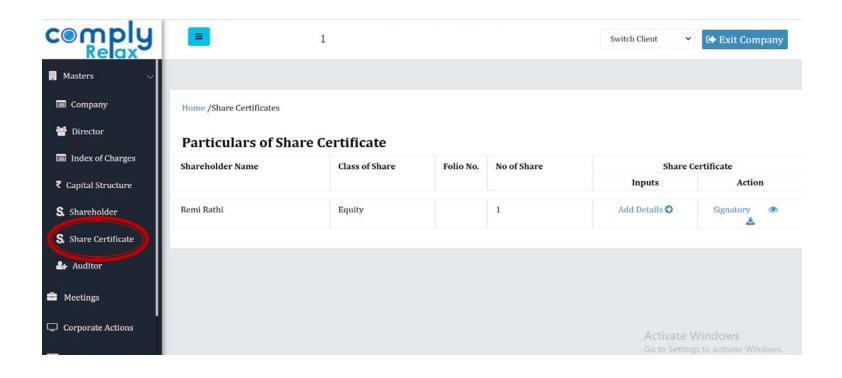

Steps: Click on **Masters > Company Master >** select the company and click **Open > Share Certificate >** fill in all the required information and download the Certificates.

#### Creation of Meeting Records

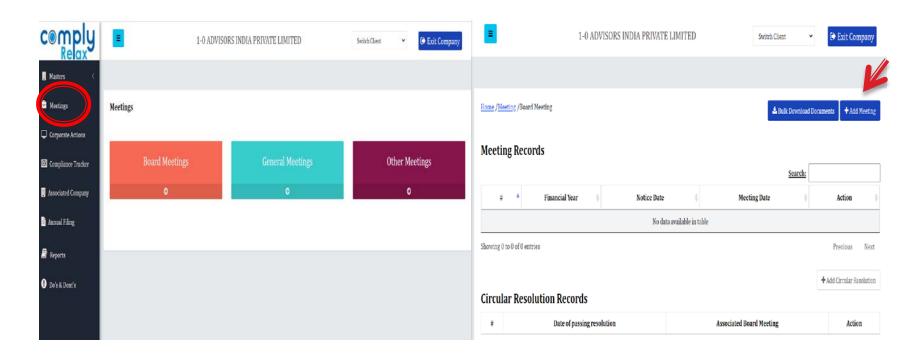

Step 1: Click > Masters > Company Masters > Go to Company's Name and click Open > Meetings tab > select the type of meeting (Board Meetings/ General Meetings/ Other Meetings)

Step 2: Click > **Add Meeting** button and fill all the necessary details.

#### Preparation of Board Report and MGT-9

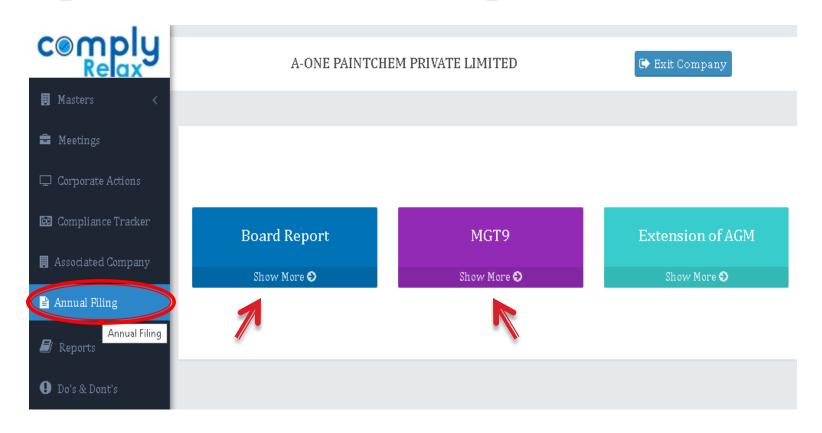

Steps: Select Company > Annual Filing > Board Report/ MGT-9. Fill all the required information to generate document.

# Documents for Shifting registered office

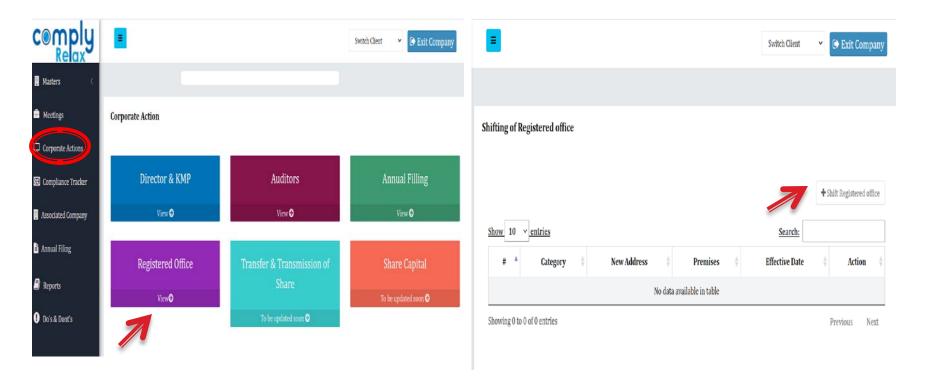

Steps: Select Company > Corporate Actions > Registered Office > Shift Registered office > Fill in information and generate documents.

# Compliance Tracker

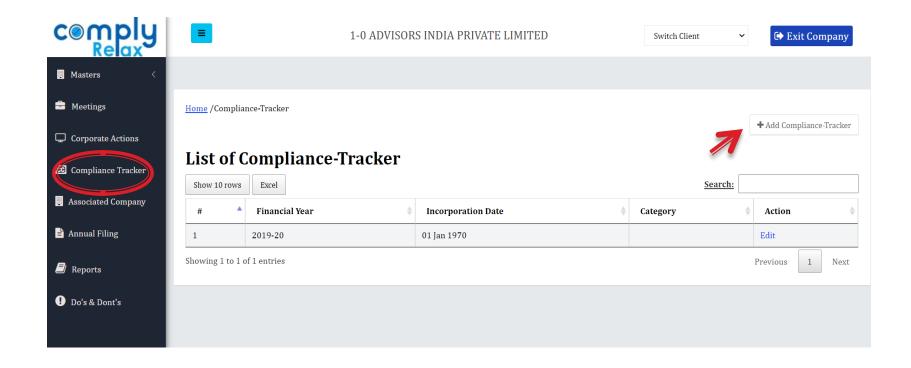

Steps: From list of Companies Select the Company > Compliance Tracker > Add Compliance Tracker.